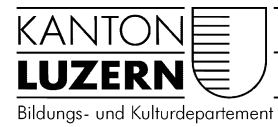

Berufsbildungszentrum Natur und Ernährung

30.04.2020

## Installation Office 365 Applikationen Lehrpersonen *Total auf 5 privaten Geräten gleichzeitig möglich*

#### **Inhalt**

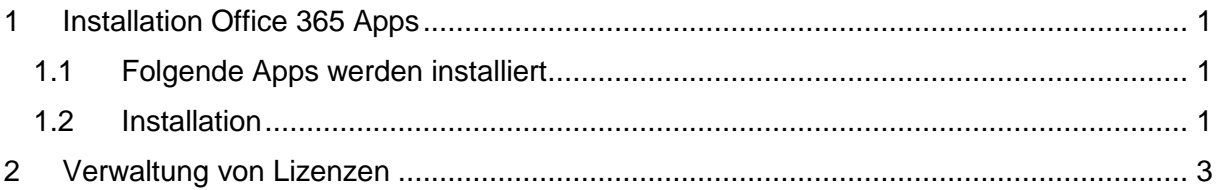

#### <span id="page-0-0"></span>**1 Installation Office 365 Apps**

#### <span id="page-0-1"></span>**1.1 Folgende Apps werden installiert**

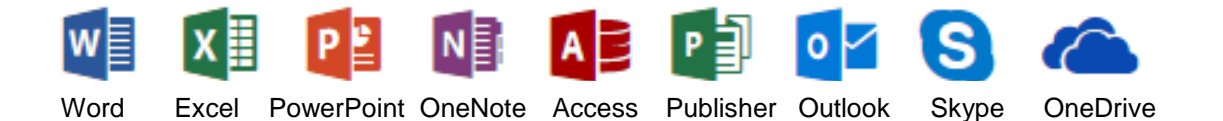

#### <span id="page-0-2"></span>**1.2 Installation**

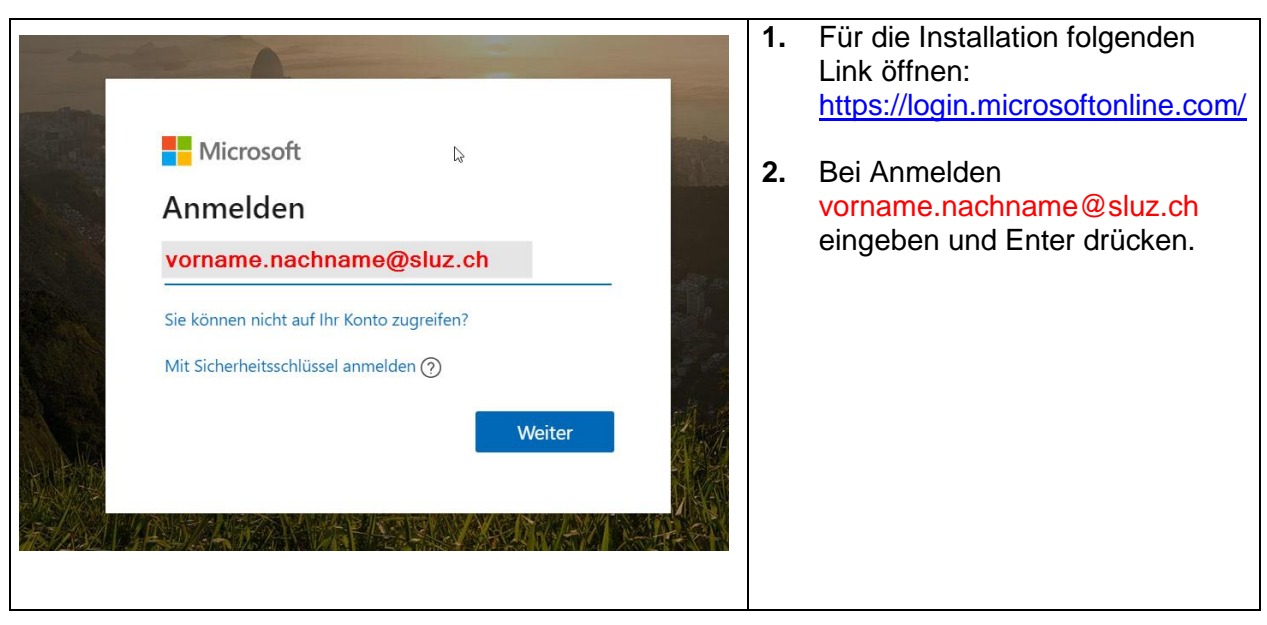

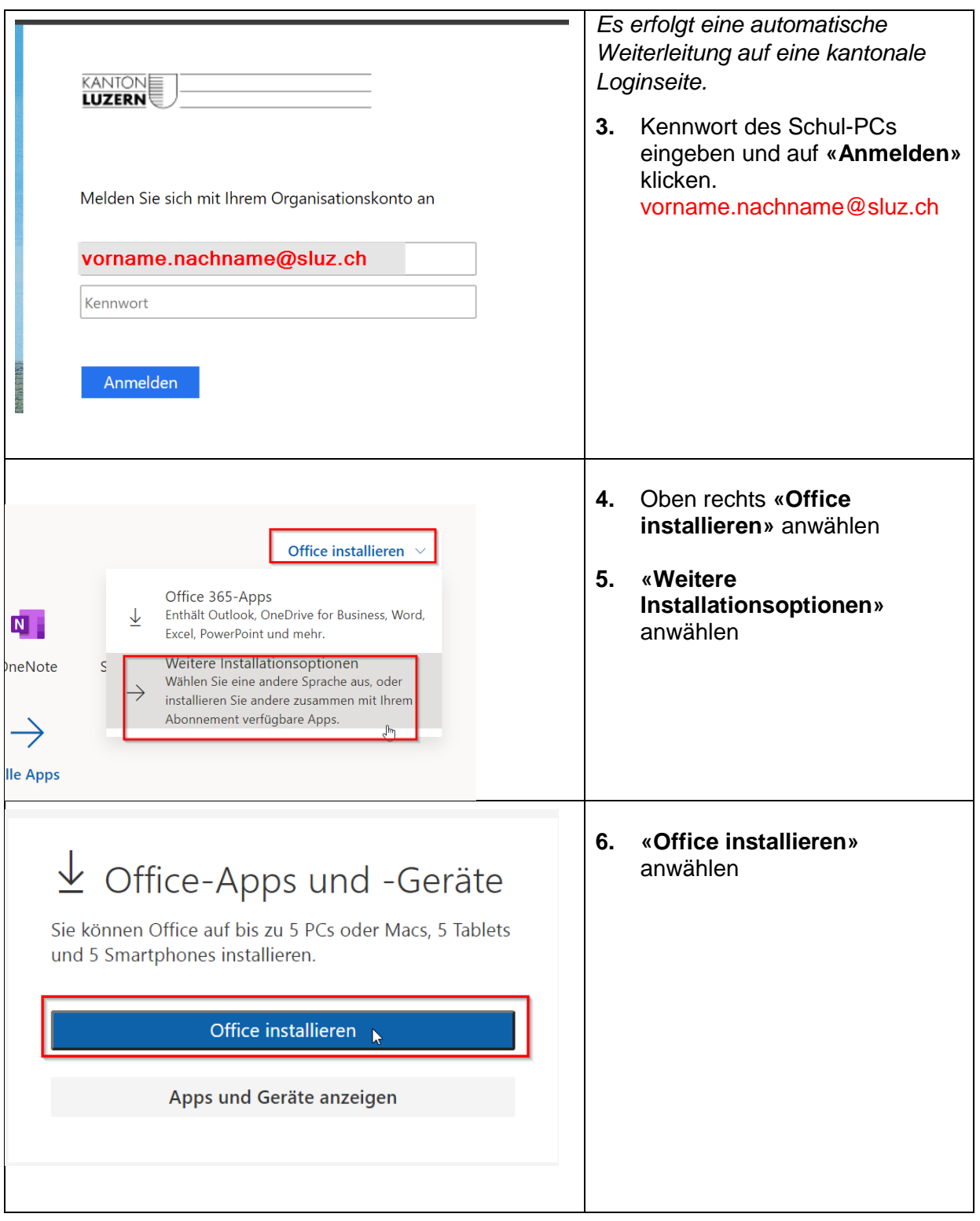

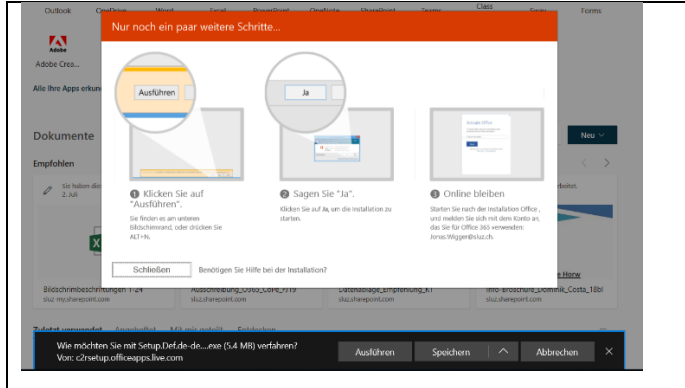

**7.** Führen Sie die Installation direkt aus mit einem Klick auf **«Ausführen»** oder speichern Sie die Datei mit Klick auf **«Speichern»** und starten die Installation später manuell.

# <span id="page-2-0"></span>**2 Verwaltung von Lizenzen**

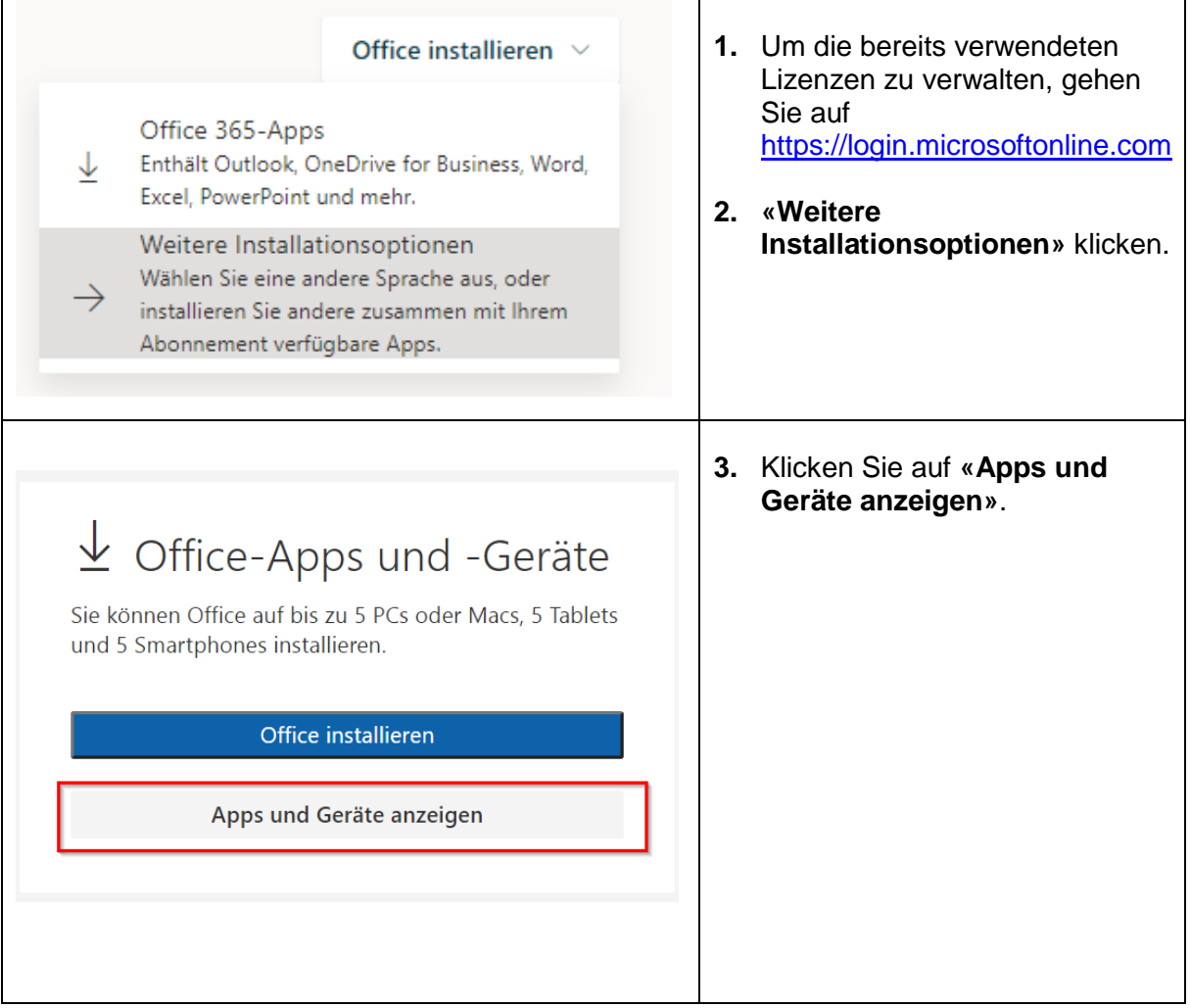

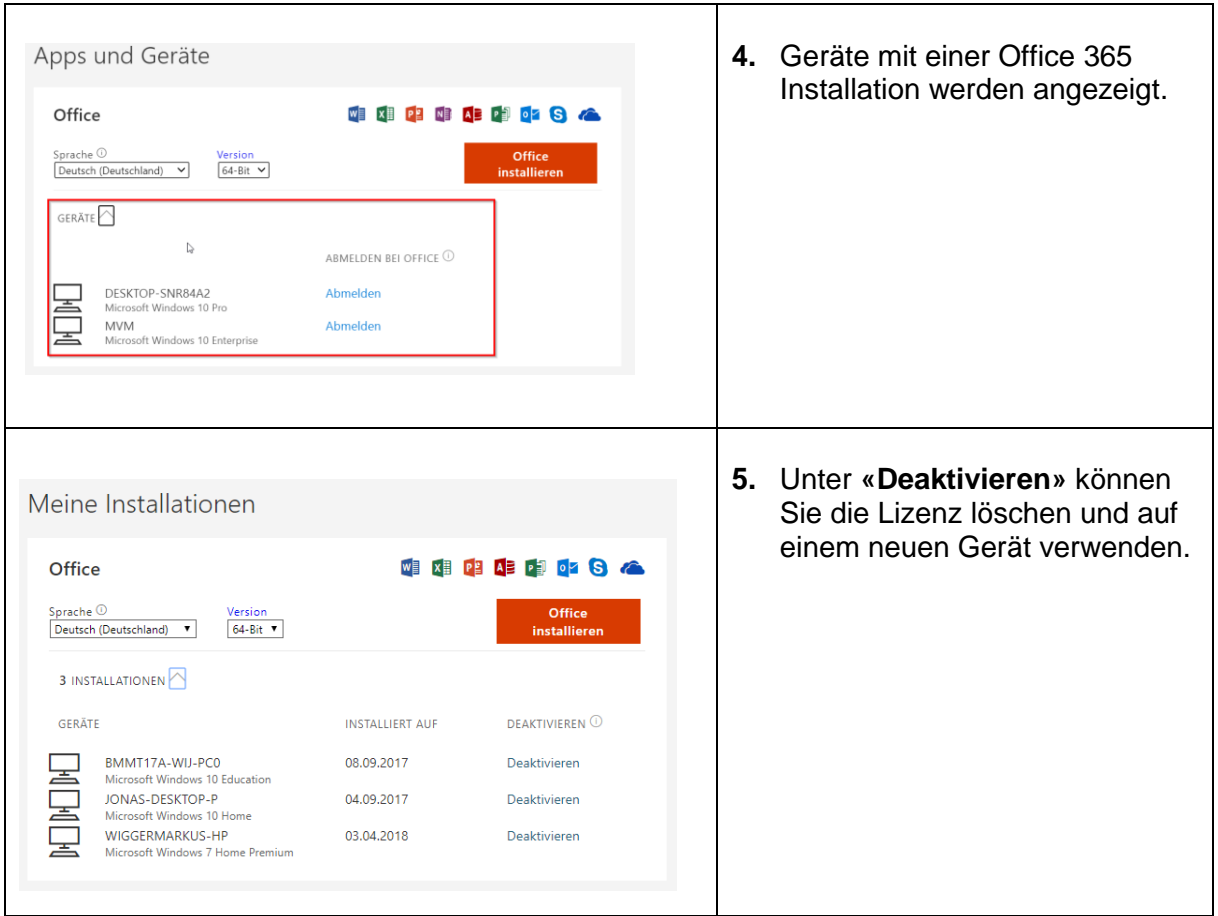

### **Hinweis:**

**Mit dem Austritt aus der Berufsfachschule erlischt das Anrecht auf diese kostenlose Nutzung von Office365 ProPlus. Office365 ProPlus** bleibt jedoch weiterhin auf ihren Geräten installiert.

Nach max. 30 Tagen ohne gültige Lizenz fällt Office365 ProPlus in einen sogenannten reduzierten Funktionsmodus. In diesem Modus können beispielsweise keine Dokumente mehr bearbeitet oder erstellt werden. Um den vollen Funktionsumfang wieder zu erlangen, muss der Nutzer privat eine neue Lizenz erwerben.